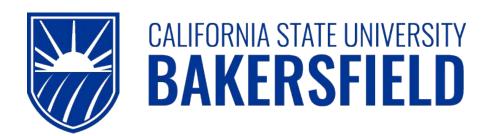

Human Resources 9.0

**Time and Labor: Printing Your Timesheet** 

Quick Reference Guide

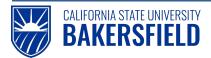

Time and Labor -: Printing Your Timesheet Quick Reference Guide

# **REVISION CONTROL**

**Document Title:** Time and Labor – Printing Your Timesheet

Author: CSUB HR

File Reference: HR90 TL Printing Your Timesheet – 2018.02.27.docx

# **Revision History**

| Revision Date | Revised By | Summary of Revisions                              | Section(s) Revised |
|---------------|------------|---------------------------------------------------|--------------------|
| 6/5/2014      | M. Murie   | Created document to replace old 8.9 version       | All                |
| 2/10/2017     | M. Murie   | Included instructions for hourly staff employees  | All                |
| 2/27/2018     | M. Murie   | Changed login instructions to reference myHR site | All                |

## **Review / Approval History**

| Review Date | Reviewed By | Action (Reviewed, Recommended or Approved) |
|-------------|-------------|--------------------------------------------|
|             |             |                                            |

#### **Human Resources 9.0**

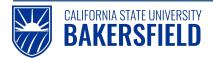

Time and Labor -: Printing Your Timesheet Quick Reference Guide

# Table of Contents Page

| 1.0 | Introduction              |   |
|-----|---------------------------|---|
|     | 1.1 General Information   | 4 |
| 2.0 | Logging into myHR         | 5 |
| 3.0 | Submit Timesheet to Print | 6 |
| 4.0 | Print Your Timesheet      | 8 |
| 5.0 | Getting Help              | 9 |

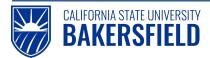

Time and Labor -: Printing Your Timesheet Quick Reference Guide

## 1.0 Introduction

Time and Labor is a component within the PeopleSoft Human Capital Management (HCM) suite of applications. It provides the ability to enter and report hourly employee or student time online. Before you can be paid for time worked, each of these steps must be completed:

| Step                                           | Person Responsible       |  |
|------------------------------------------------|--------------------------|--|
| Enter Time Worked                              | Hourly Employee/Student  |  |
| 2. Print Timesheet (if required by department) | Hourly Employee/Student  |  |
| 3. Print Adjustment Timesheet (if applicable)  | Hourly Employee/Student  |  |
| Approve Reported Time                          | Department Time Approver |  |

This guide describes step #2.

#### 1.1 General Information

After all time has been entered for the month, you <u>may</u> need to print a hard copy timesheet, obtain supervisor approval(s) and submit the timesheet to your Department Timekeeper. Each campus department has defined their internal procedure for processing and reporting time. Check with your Department Timekeeper for specific requirements and instructions.

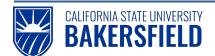

# 2.0 Logging into myHR

|    | Steps                                                                                                    | Illustrations                                                                            |
|----|----------------------------------------------------------------------------------------------------|------------------------------------------------------------------------------------------|
| 1. | Login to myHR. Enter your Net ID, Password, and click Sign in button.  If you need help obtaining and/or using your Net ID, refer to the "First-time user? Click here" help link located on the myHR web page for assistance. | Welcome to myHR  Login  Net ID  First-time user? Click Here  Password  Password  Sign In |
| 2. | Now that you are logged in, please remember the following tips:  Use your Add to Favorites to save time. Sign out when you are done Don't use your browser buttons to navigate                                                | Home Add to Favorites Sign out                                                           |

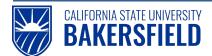

## 3.0 Submit Timesheet to Print

These instructions will assist you with submitting and printing your timesheet.

1. From the Main Menu, navigate to Timesheet - Current:

Main Menu > CSUB Processes > TL Processes and Reports > Timesheet - Current

2. Submit Timesheet

At the Job Search page, click the "Search" button to display all current jobs. If you have more than one active job, select a job from the Job Search list for which you want to generate a timesheet. If you do not see the correct job, contact your Department Timekeeper for assistance.

#### **Timesheet - Current**

Enter any information you have and click Search. Leave fields blank for a list of all values.

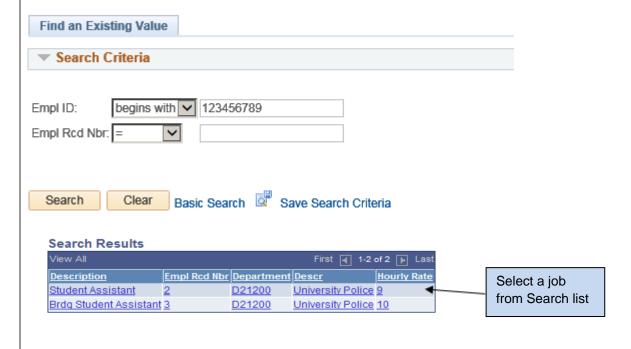

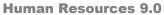

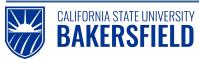

Time and Labor -: Printing Your Timesheet Quick Reference Guide

| 3.                    | If you have only one active job, the Hourly Employee Timesheet page will be displayed:                                                                                                    |
|-----------------------|----------------------------------------------------------------------------------------------------|
|                       | Hourly Employee Timesheet                                                                                                    |
|                       | Hourly Employee Timesheet                                                                                                    |
|                       | Employee Name                                                                                                    |
|                       |                                                                                                    |
|                       | Submit Report Manager                                                                                                    |
|                       |                                                                                                    |
|                       | Save Return to Search Motify                                                                                                    |
| <u> </u>              | interest to the contract to the contract the Timeseles of fourths accompany Day Daying                                                                                                    |
| CI                    | ick the "Submit" button to submit the Timesheet for the current Pay Period.                                                                                                    |
| Ex<br>De<br>be<br>Til | ote: the "current" timesheet is defined as the prior months' time through the 2nd of the following month. cample: November is considered the "current" month through the 2nd of December. After the 2nd of December, December then becomes the "current" month. Any alterations to time in November would have to exubmitted on an Adjustment Timesheet. See the Quick Reference Guide entitled "Printing Your Adjustment mesheet" on the HR website for Business Process Guides http://www.csub.edu/BAS/hr/HR_Forms_WebPage/index.html) |
|                       |                                                                                                    |
|                       |                                                                                                    |
|                       |                                                                                                    |
|                       |                                                                                                    |
|                       |                                                                                                    |
|                       |                                                                                                    |
|                       |                                                                                                    |
|                       |                                                                                                    |
|                       |                                                                                                    |
|                       |                                                                                                    |
|                       |                                                                                                    |

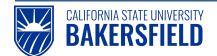

## 4.0 Print Your Timesheet

Once your Timesheet has been submitted, click the "Report Manager" link and go to Report Manager to obtain your PDF Timesheet file.

From the Report Manager page, click the "Refresh" button until the "Status" of the report displays as "Posted".

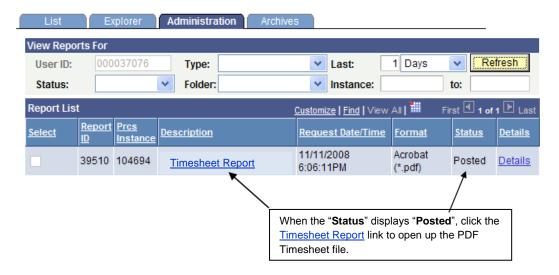

Click on the Timesheet Report link to open the PDF file and print the Timesheet.

Close the Adobe Acrobat window and log out of PeopleSoft by clicking the "Sign Out" button at the top right of the page before closing the browser window. If you fail to do so, others can access your records from the same computer.

If applicable, follow your department procedures for turning in your timesheet.

Time and Labor -: Printing Your Timesheet

Quick Reference Guide

# 5.0 Getting Help

If you are unsure or need assistance, please consider the preferred sources or order in which to contact listed below:

- Click the Select for Instructions link for basic instructions.
- Click the Click Here for Detailed Instructions for detailed instructions, when the link is available
- HR website for Business Process Guides (<a href="http://www.csub.edu/BAS/hr/HR">http://www.csub.edu/BAS/hr/HR</a> Forms WebPage/index.html)
- Check with your department admin or timekeeper, if appropriate
- Check with your manager
- Email Human Resources at hr@csub.edu.
- Contact Help Desk at 654-2307